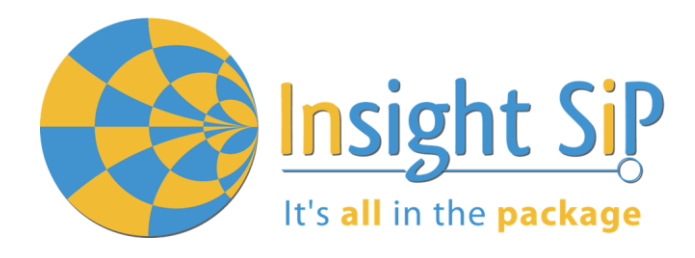

# Application Note AN171102

ISP1302-BN Serialization User Guide

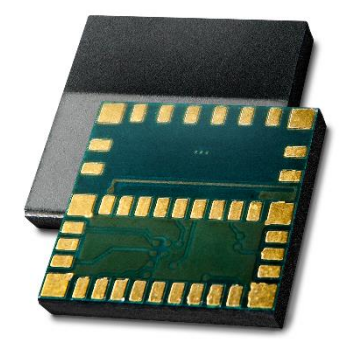

### Introduction

#### **Scope**

This application note describes how to set up BLE serialization between an ISP1302-BN module and a main application CPU.

#### **Contents**

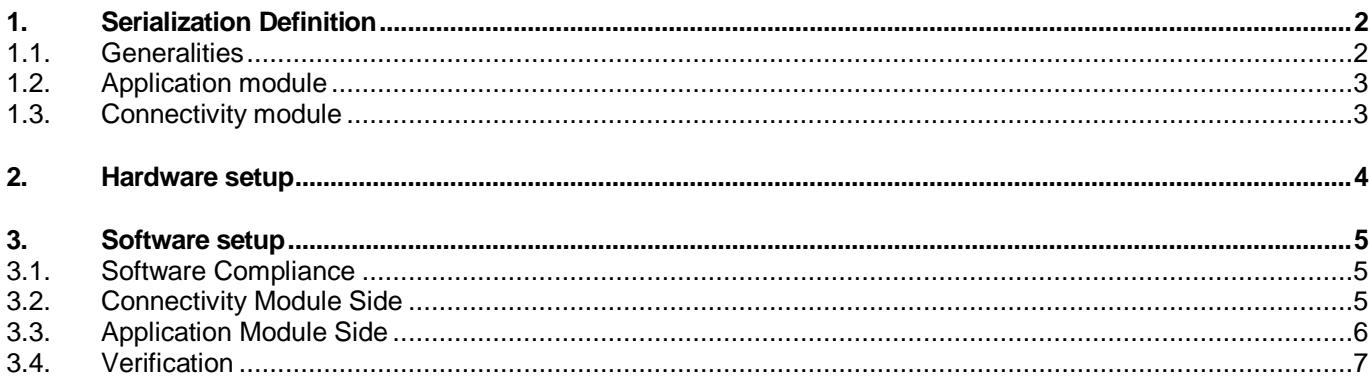

**Insight SiP** – Green Side – 400 avenue Roumanille – BP 309 – 06906 Sophia-Antipolis Cedex – France – **www.insightsip.com** The information contained in this document is the property of Insight SiP and should not be disclosed to any third party without written permission. Specification subject to change without notice.

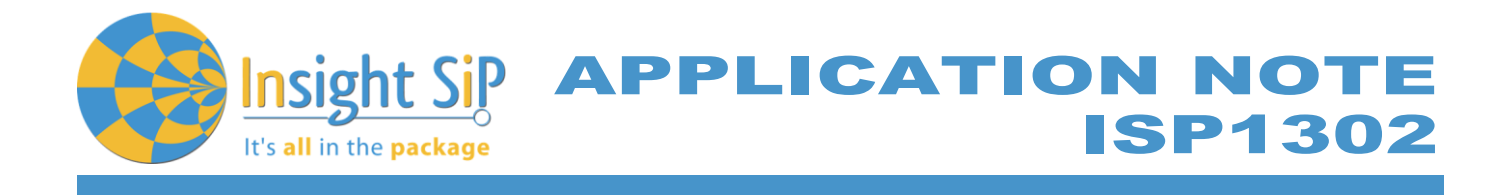

## <span id="page-1-0"></span>1. Serialization Definition

#### <span id="page-1-1"></span>**1.1. Generalities**

Some applications need the addition of a BLE connectivity while developers want to keep their system architecture based on a specific CPU. Other applications are using BLE SoftDevice that cannot be ported to the ISP1302, for example because they use specific peripherals or need more resources like RAM, flash memory, or CPU speed.

In this case using the ISP1302-BN module preprogrammed with the Nordic BLE Serialization API may be the solution. Serialization makes it possible to place a Bluetooth application on an application module and connect it to a connectivity module that runs the SoftDevice.

The serialization libraries and the connectivity example simplify the serialization of an existing application, because only limited modifications are needed in the application itself.

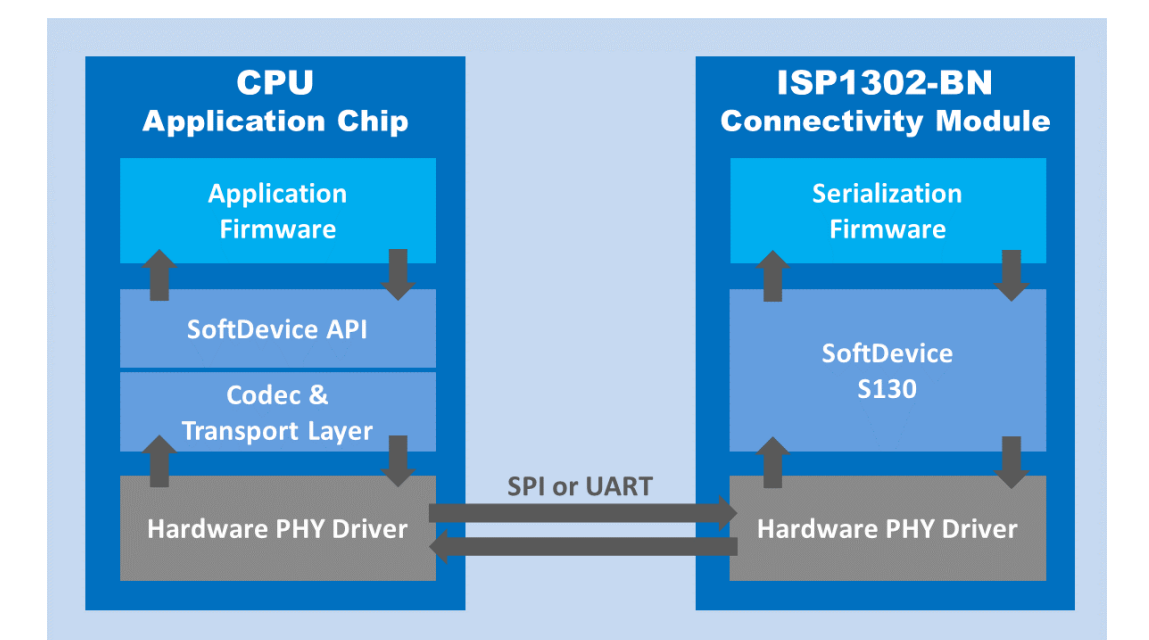

**Insight SiP** – Green Side – 400 avenue Roumanille – BP 309 – 06906 Sophia-Antipolis Cedex – France – **www.insightsip.com** The information contained in this document is the property of Insight SiP and should not be disclosed to any third party without written permission. Specification subject to change without notice.

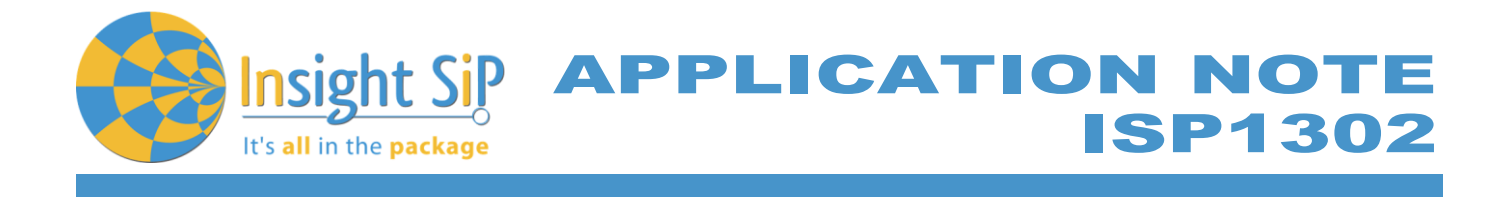

## <span id="page-2-0"></span>**1.2. Application module**

The application module runs a serialized application, where the SoftDevice is replaced by a commands encoder and events decoder.

In this Application Note, a standard ISP1302-BM is used here merely as a demonstration device. After porting the hardware driver to the selected PHY layer, one can use a different microcontroller.

To port serialization libraries to another microcontroller, refer to the Nordic Infocenter: [http://infocenter.nordicsemi.com/index.jsp?topic=%2Fcom.nordic.infocenter.sdk5.v11.0.0%2Fserializatio](http://infocenter.nordicsemi.com/index.jsp?topic=%2Fcom.nordic.infocenter.sdk5.v11.0.0%2Fserialization_porting_guide.html) [n\\_porting\\_guide.html](http://infocenter.nordicsemi.com/index.jsp?topic=%2Fcom.nordic.infocenter.sdk5.v11.0.0%2Fserialization_porting_guide.html)

The application chip does not need a SoftDevice. It is replaced by a Codec that implements the SoftDevice API.

All function calls to the Codec are serialized and transmitted to the connectivity chip using the transport layer drivers (UART or SPI).

#### <span id="page-2-1"></span>**1.3. Connectivity module**

The connectivity module is an ISP1302-BN that is pre-programmed with a SoftDevice. It decodes serialized SoftDevice commands from the application chip and issues the corresponding call to the SoftDevice.

Any event from the SoftDevice is encoded by the Codec that implements the SoftDevice API. Through the transport layer, it is then transmitted to the application chip, where it is decoded and passed to the application.

In addition to the SoftDevice, the connectivity chip must be programmed with the connectivity software.

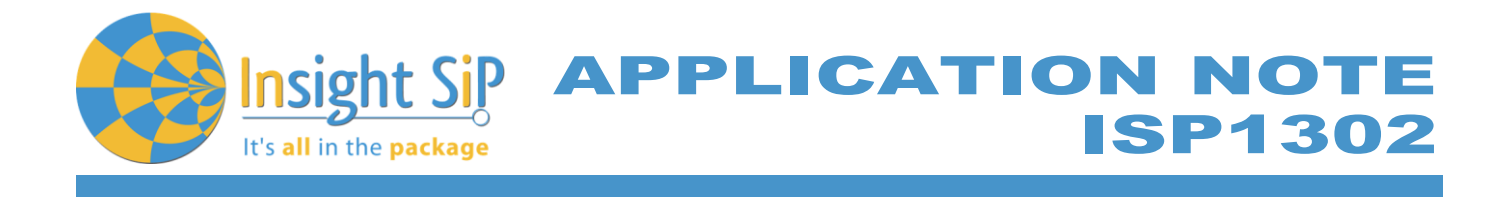

#### <span id="page-3-0"></span>2. Hardware setup

The serialization setup supports two physical transport interfaces for BLE: UART and SPI. We will see an example with SPI.

The following figure illustrates how to connect two test boards (with their interface board) as an application board and a connectivity board supplying an SPI connection:

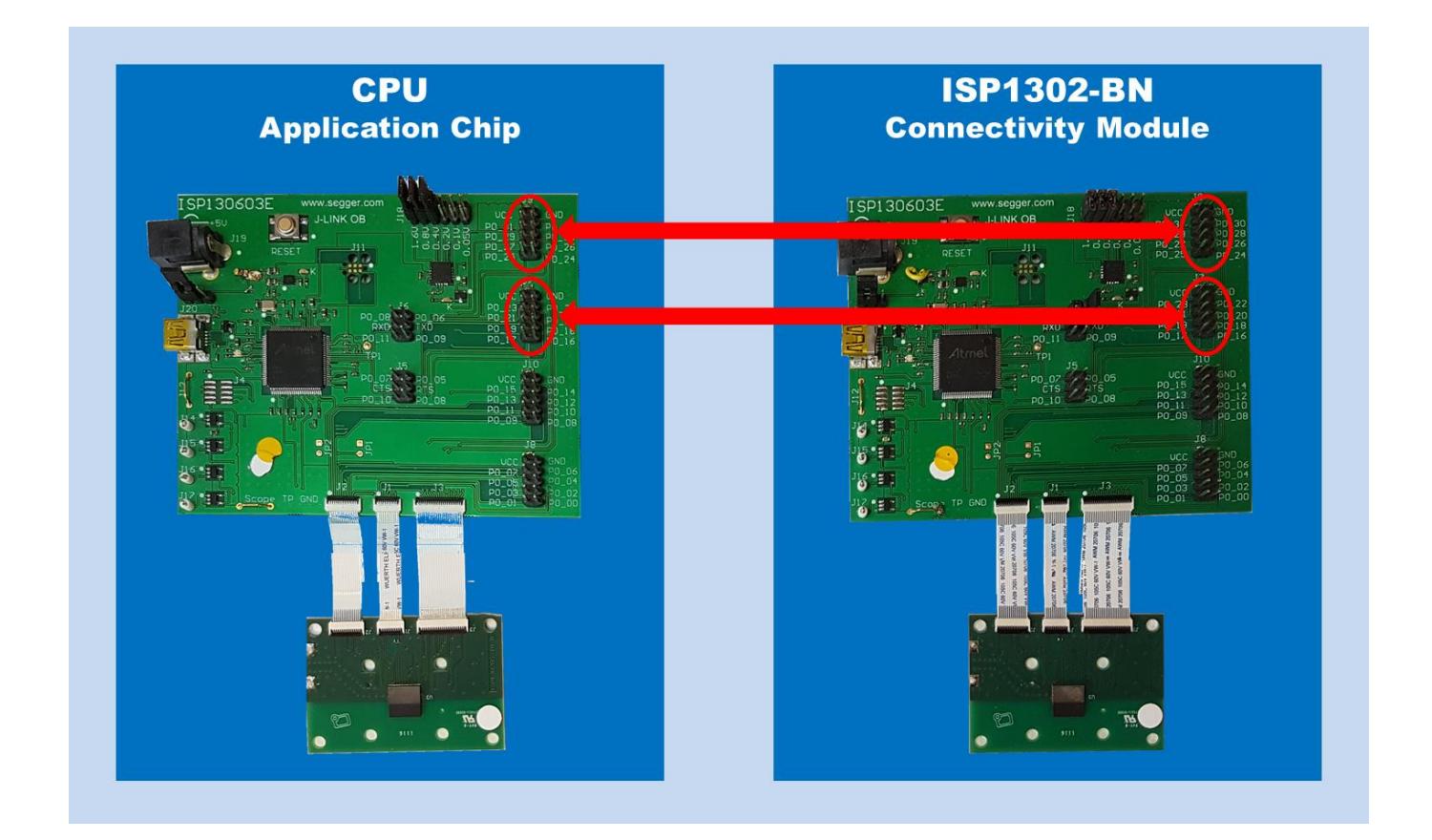

Connect all the following pins on the 2 highlighted connectors: GND, P0\_19, P0\_20, P0\_21, P0\_22, P0\_24 and P0\_25

November 16, 2017 **Page 4/7** Document Ref: isp\_ble\_AN171102\_R0.docx

**Insight SiP** – Green Side – 400 avenue Roumanille – BP 309 – 06906 Sophia-Antipolis Cedex – France – **www.insightsip.com** The information contained in this document is the property of Insight SiP and should not be disclosed to any third party without written permission. Specification subject to change without notice.

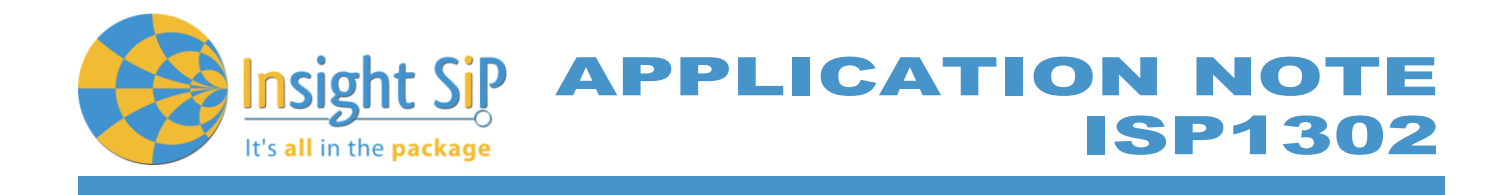

## <span id="page-4-0"></span>3.Software setup

#### <span id="page-4-1"></span>**3.1. Software Compliance**

The following example uses the nRF5 SDK v11.0.0 and the SoftDevice S130 v2.0.0.

#### <span id="page-4-2"></span>**3.2. Connectivity Module Side**

Prepare the connectivity module by performing the following steps.

- 1. Connect the interface board (connectivity side) to the computer.
- 2. Program the Softdevice on the connectivity module.
- 3. In Keil, open the Connectivity Example for the SPI physical transport layer.

<InstallFolder>\examples\ble\_central\_and\_peripheral\ble\_connectivity \ble\_connectivity\*pca10028*\ser\_s13*x*\_spi

4. Modify the board definition file (pca10028.h or a custom file you have created) and change the pinout definition (This is an example of pinout, others pins can also be used, bear in mind than not all nRF51 pins are available on the ISP1302).

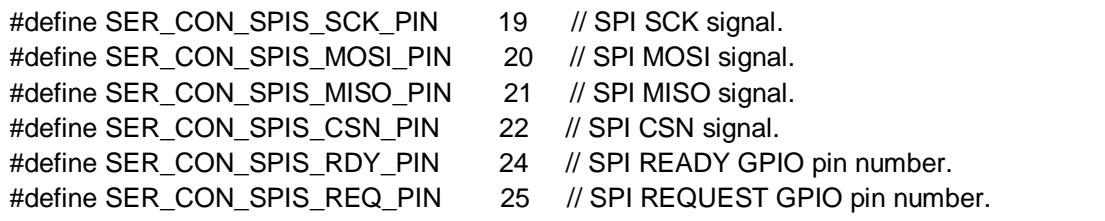

5. Modify the board definition file (pca10028.h or a custom file you have created) and change the low frequency clock source to RC. This is because the ISP1302 does not embed a 32 kHz crystal).

#define NRF\_CLOCK\_LFCLKSRC  $\{.\}$  source  $\qquad$  = NRF\_CLOCK\_LF\_SRC\_RC,  $\text{rcc\_ctiv} = 1,$ .rc temp ctiv =  $0$ , .xtal\_accuracy = NRF\_CLOCK\_LF\_XTAL\_ACCURACY\_20\_PPM}

6. Compile the application and download the created.hex file to the connectivity module.

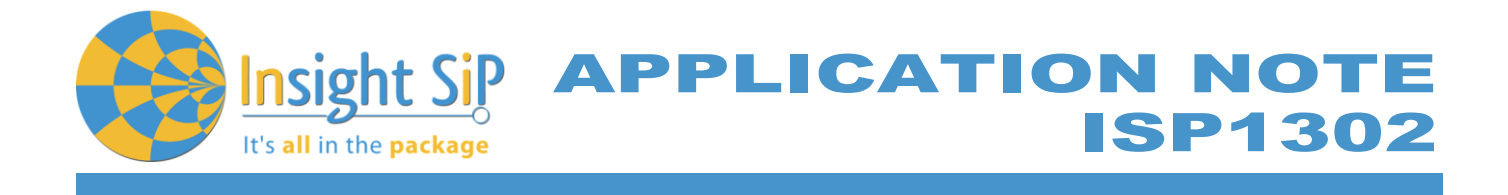

## <span id="page-5-0"></span>**3.3. Application Module Side**

The application module does not need a SoftDevice. Prepare the application module by performing the following steps:

- 1. Connect application module by performing the following steps.
- 2. In Keil, open one of the serialized example projects. The serialized version is located in the ser\_s130\_spi folder. Choose the example project for the same physical transport layer as on the connectivity board.

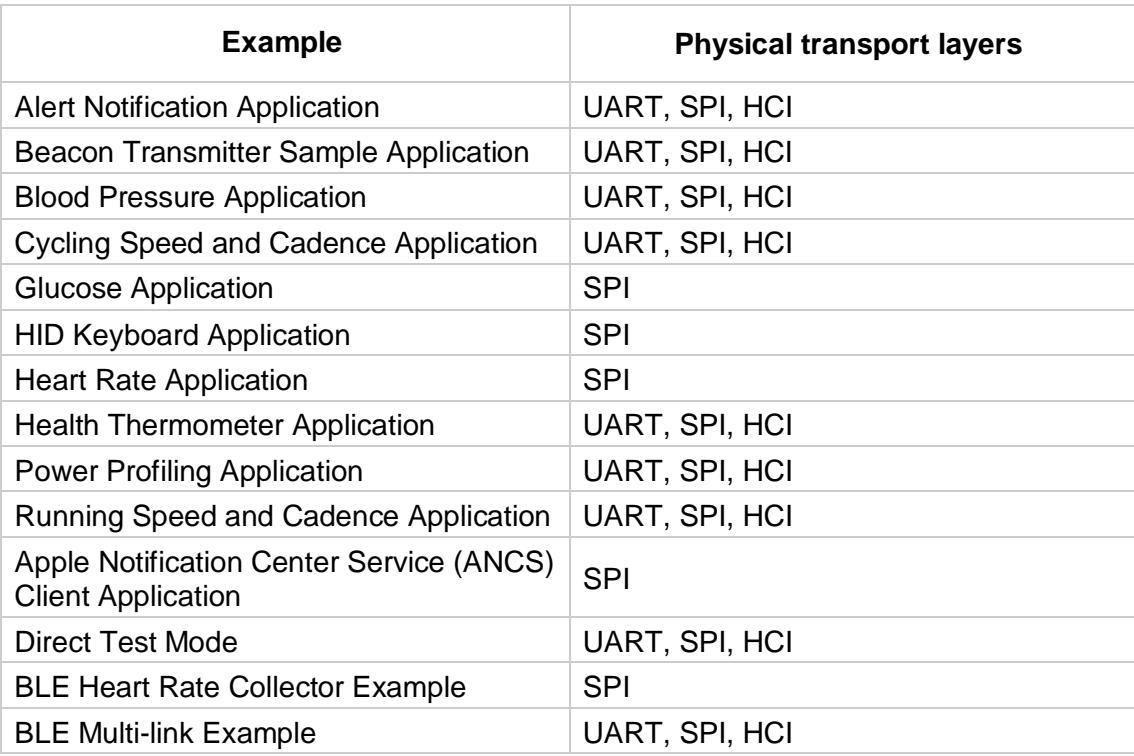

In this example, we choose the Heart Rate Application with SPI.

3. In this example the application board is an ISP1302 test board so we need to modify the board definition file to change the pinout.

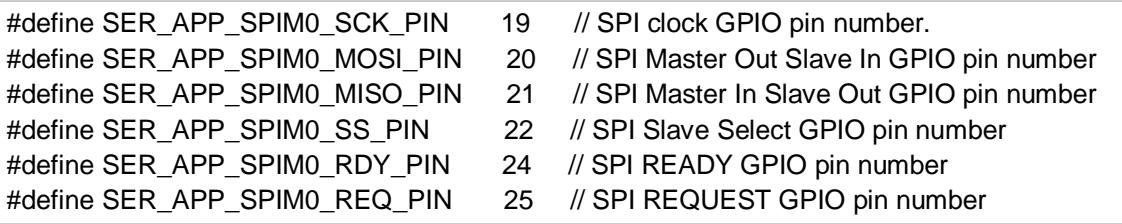

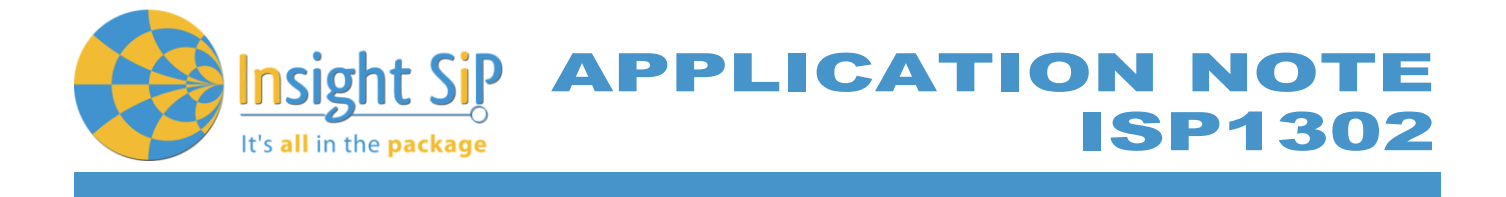

Note: Normally the reset pin should also be configured (SER, CONN, CHIP, RESET, PIN). This pin should be connected to the SWDIO-nRESET pin of the connectivity module. We don't use it in this example.

4. In this example the application module is an ISP1302 so we need to modify the serialization library in order to set low frequency source to RC (it uses by default the XTAL clock source). In the file ser app\_hal\_nrf51.c, modify the function ser app\_hal\_hw\_init in order to set the clock source (see below).

```
uint32_t ser_app_hal_hw_init(ser_app_hal_flash_op_done_handler_t handler)
{
 nrf_gpio_cfg_output(CONN_CHIP_RESET_PIN_NO);
  NRF_CLOCK->LFCLKSRC = (CLOCK_LFCLKSRC_SRC_RC << CLOCK_LFCLKSRC_SRC_Pos);
 NRF_CLOCK->EVENTS_LFCLKSTARTED = 0;
 NRF_CLOCK->TASKS_LFCLKSTART = 1;
 while (NRF_CLOCK->EVENTS_LFCLKSTARTED == 0)
  {
    //No implementation needed.
  }
 NRF CLOCK->EVENTS LFCLKSTARTED = 0;
  m_flash_op_handler = handler;
 return NRF_SUCCESS;
}
```
5. Compile the application and download the created.hex file to the application module.

## <span id="page-6-0"></span>**3.4. Verification**

Power-up both modules at the same time. Check if you can connect with your smartphone using nRF Toolbox or nRF Connect) to the device called Nordic\_HRM.